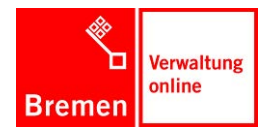

# **Updatebeschreibung Deputationen, DLs, Pressemitteilungsimport, globale Suche und Hilfetexte**

### 1.1 Schritt 1: Eventtrigger auf allen Instanzen verteilen

Vor dem Update müssen neue Eventtrigger auf allen KoGIs-Instanzen verteilt werden. Erst danach kann das Update erfolgen, weil es sonst zu Fehlern kommt.

- 1. Eventtrigger tpost\_addID\_intern (nicht: tpost\_addID) ist ein **neuer** Trigger, der auf allen Instanzen auf allen KoGIs-Servern verteilt werden muss unter: …/custom\_functions/tpost\_addID\_intern.php
- 2. Eventtrigger tpost\_depuFreeDownload ist ein **neuer** Trigger, der auf allen Instanzen auf allen KoGIs-Servern verteilt werden muss unter: …/custom\_functions/tpost\_depuFreeDownload.php
- 3. Eventtrigger tpre\_depuSetOfflineDate ist ein **neuer** Trigger, der auf allen Instanzen auf allen KoGIs-Servern verteilt werden muss unter: ../custom\_functions/tpre\_depuSetOfflineDate.php

## 1.2 Schritt 2: Import der Updatepakete

Der Import der 23 Pakete 1- bis 23- (**ohne 24- und 25-!!!**) kann ohne Importset importiert werden. Nach Import von 21-dienstleistung templates... muss 14-dienstleistungen... erneut importiert werden, damit das Vorschautemplate ordnungsgemäß installiert wird. Nochmaliger Import von 1- nach 2-

Nochmaliger Import von 8- nach 25-

Nochmaliger Import von 9- und 10- nach 11-

Wenn die Reihenfolge exakt eingehalten wird, können die Fehlermeldungen ignoriert werden bzw. dürften keine mehr auftreten.

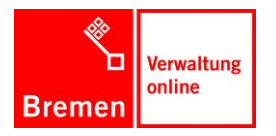

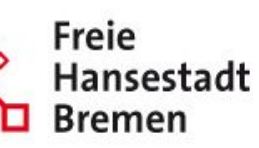

#### 1. Datei auswählen

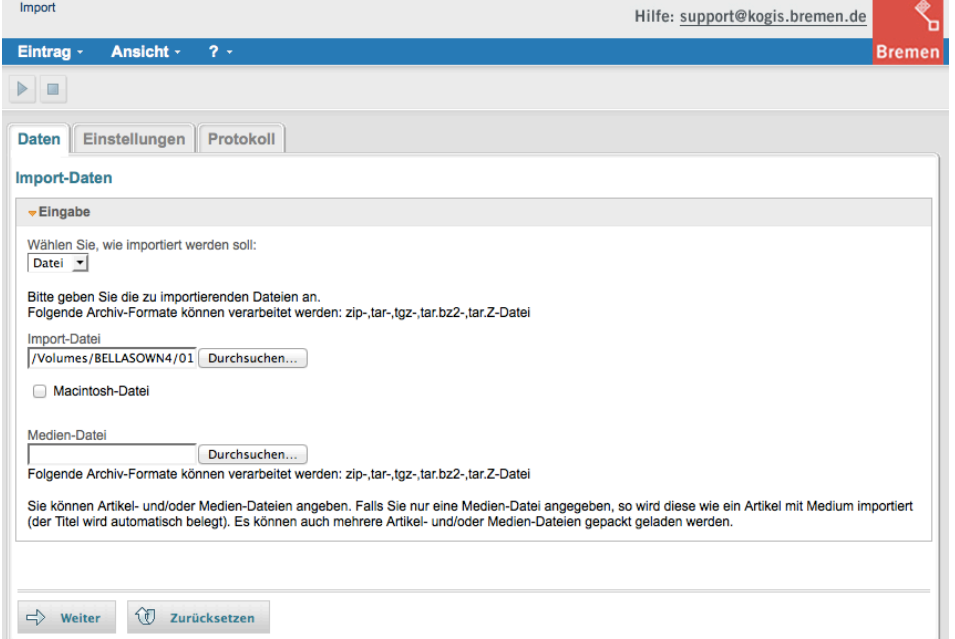

#### 2. KEIN Importset auswählen und Import starten

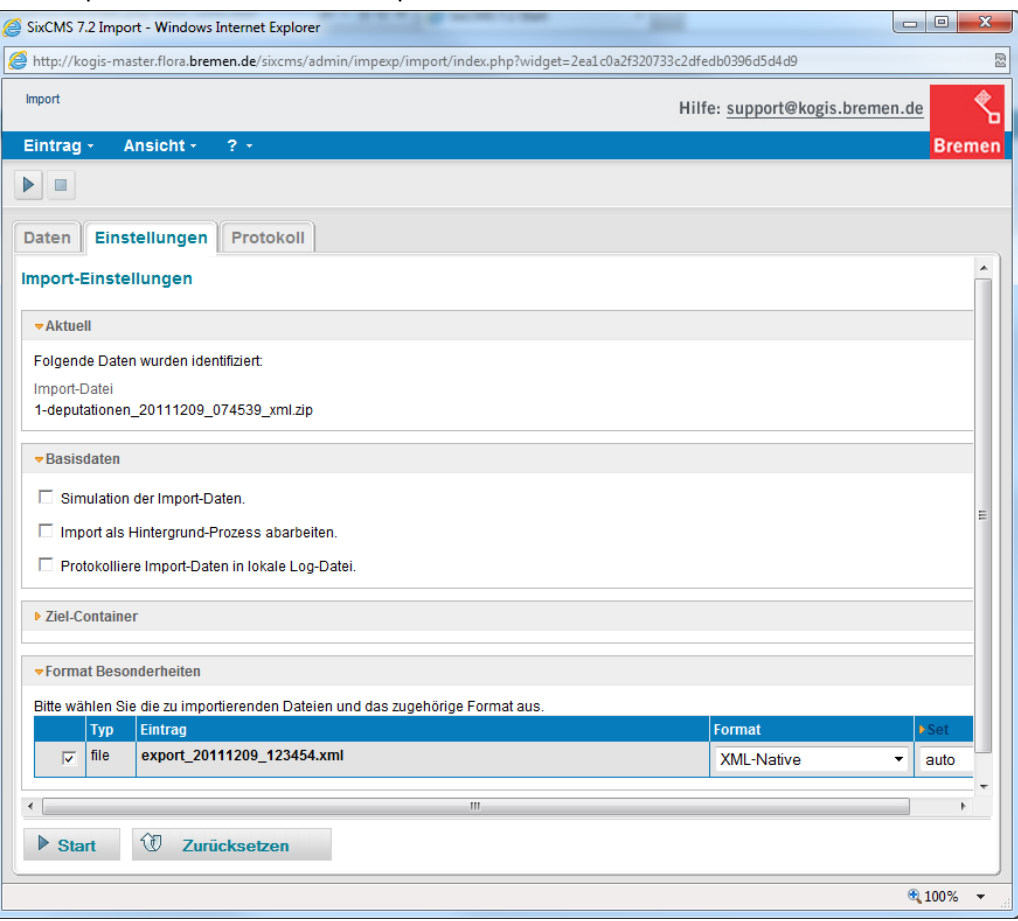

## 1.3 Schritt 3: Import der zwei Updatepakete mit Dict-Einträgen

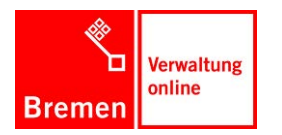

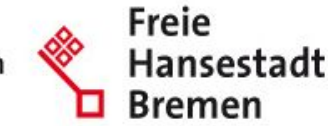

Beim Import der Dict-Einträge 24- und 25-....xml muss in der Auswahlbox Set der Wert von Auto geändert werden auf **Insert**. Im Ergebnisprotokoll darf das Wort Update nicht vorkommen.

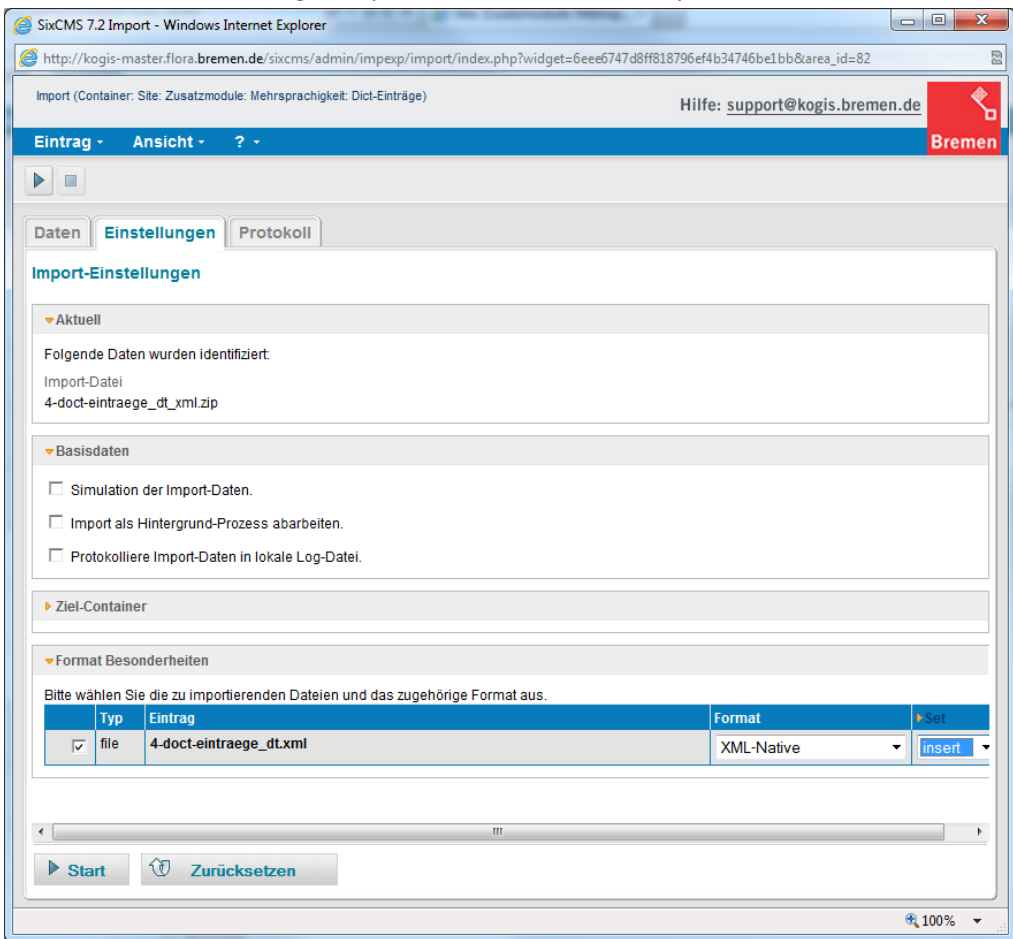

### 1.4 Schritt 4: Filter einrichten

Es müssen drei Filter eingerichtet werden:

1. Der Filter "Filter: Deputationen" muss neu angelegt werden (am besten durch Kopie eines bereits bestehenden Filters). Dem Filter müssen alle **Content**-Container unterhalb des Ordners Site > Zusatzmodule > Deputationen zugeordnet werden:

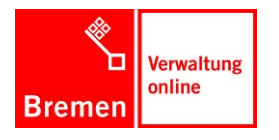

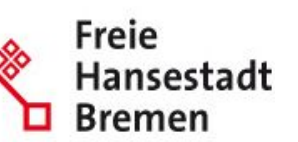

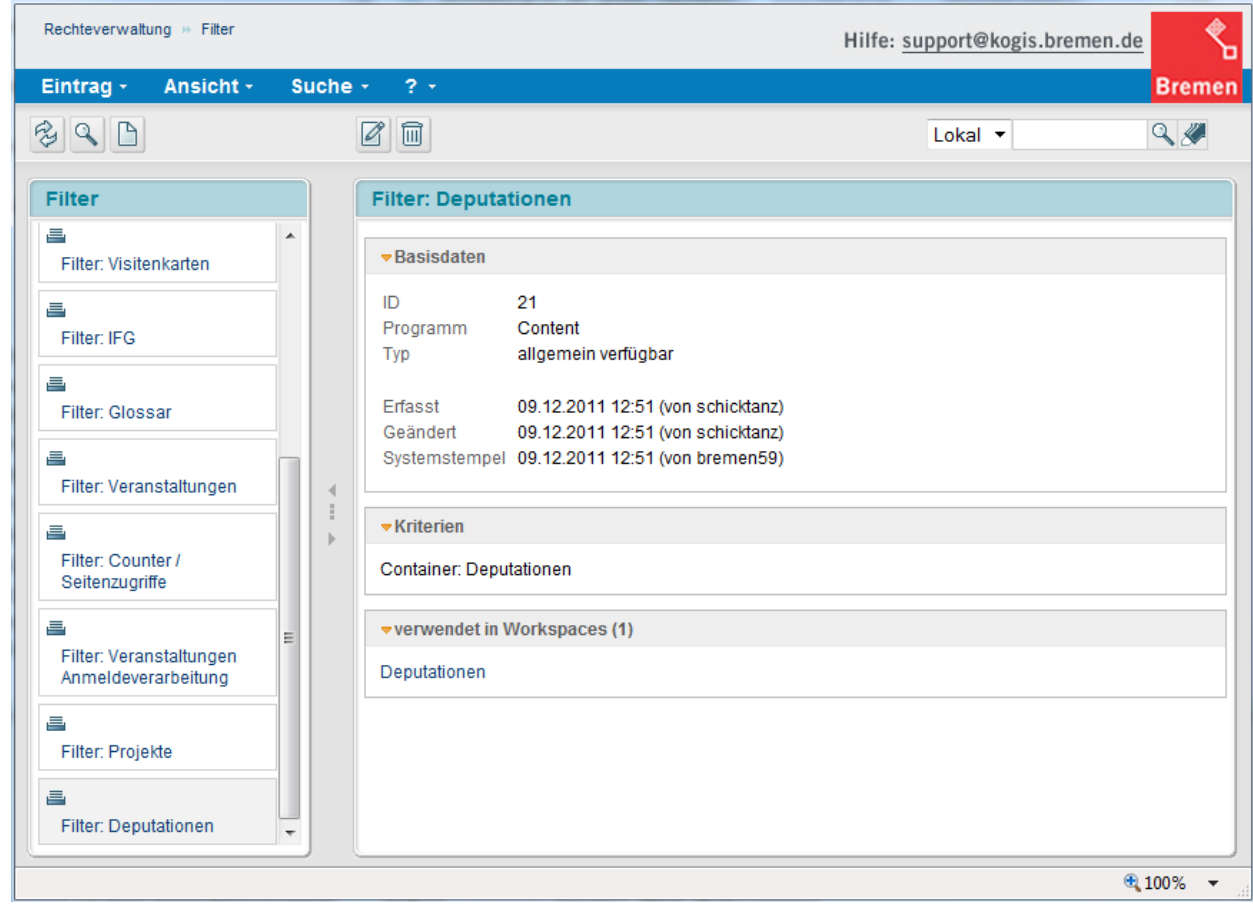

- 2. Der Filter "Filter: Dienstleistungen" muss neu angelegt werden. Dem Filter müssen alle Content-Container unterhalb des Ordners Site > Zusatzmodule > Dienstleistungen zugeordnet werden.
- 3. Der Filter "Filter: Hilfetexte" muss neu angelegt werden. Dem Filter müssen alle **Content**-Container unterhalb des Ordners Site > Zusatzmodule > Hilfetexte zugeordnet werden.

### 1.5 Schritt 5: Workspaces einrichten

Zu den Filtern müssen auch entsprechende Workspaces angelegt werden.

Es wird der Workspace "Deputationen" neu angelegt. Dazu wird in der Rechteverwaltung die Übersicht der Workspaces geöffnet und ein neuer Workspace mit Klick auf "Neu" angelegt.

Hier wird zunächst nur der Titel "Deputationen" eingetragen und der Workspace abgespeichert.

Der Workspace wird erneut bearbeitet. Im Bereich "Rollen" wird auf "Content" geklickt.

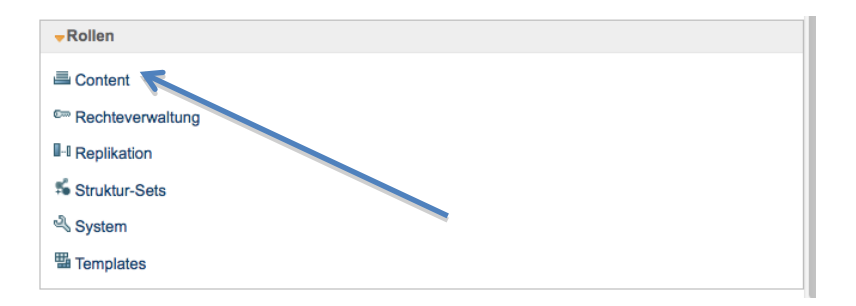

Dann wird als erstes die Rolle "Redakteur" ausgewählt.

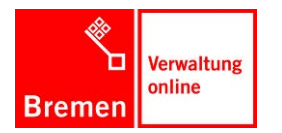

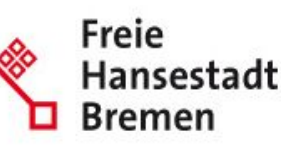

In der Liste wird der Filter "Filter: Deputationen" angewählt.

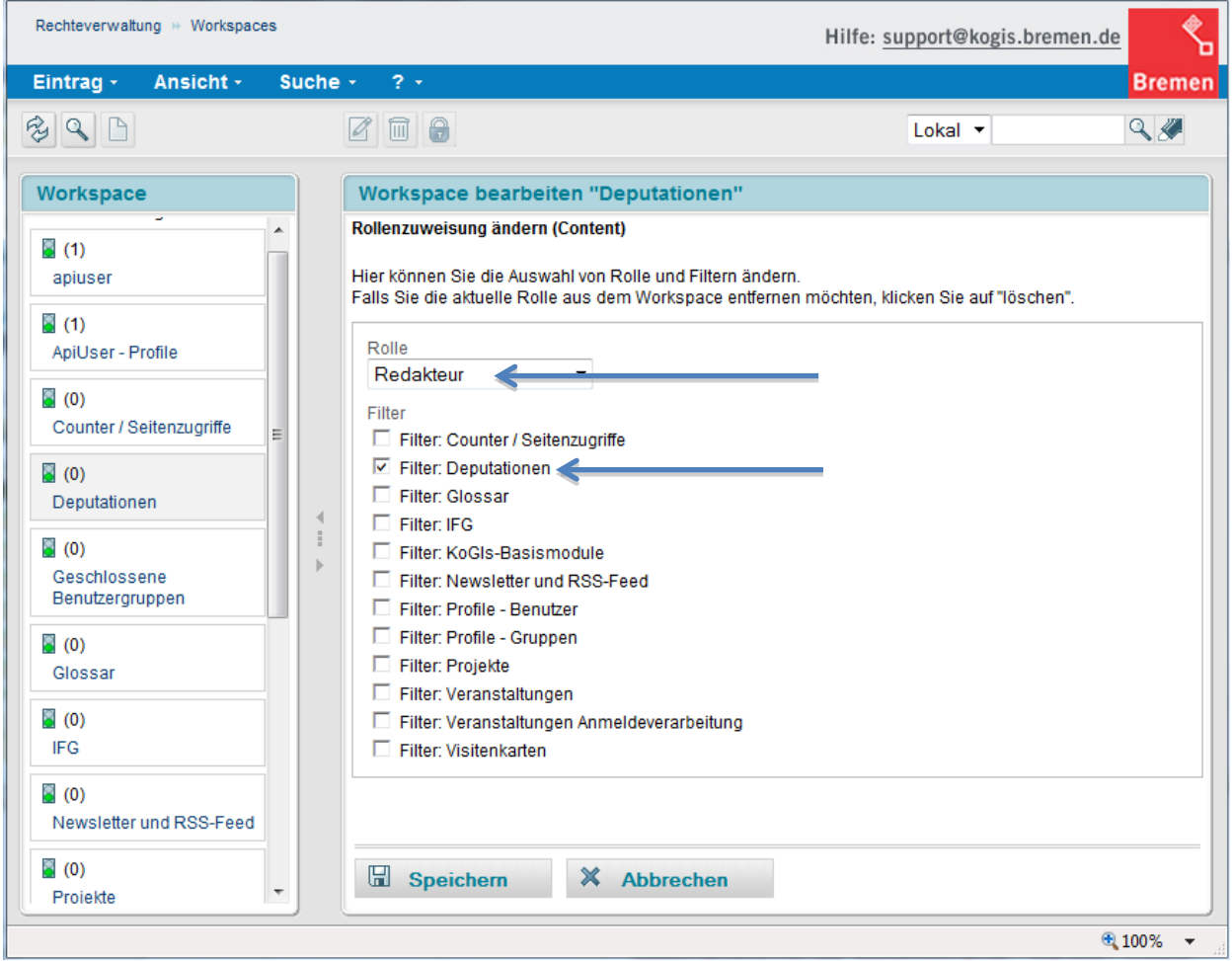

Die Auswahl wird **doppelt!** abgespeichert (2x den Speichern-Button betätigen):

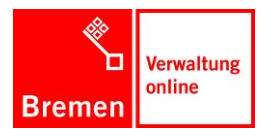

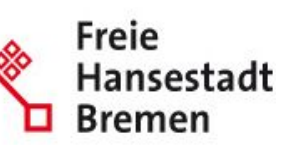

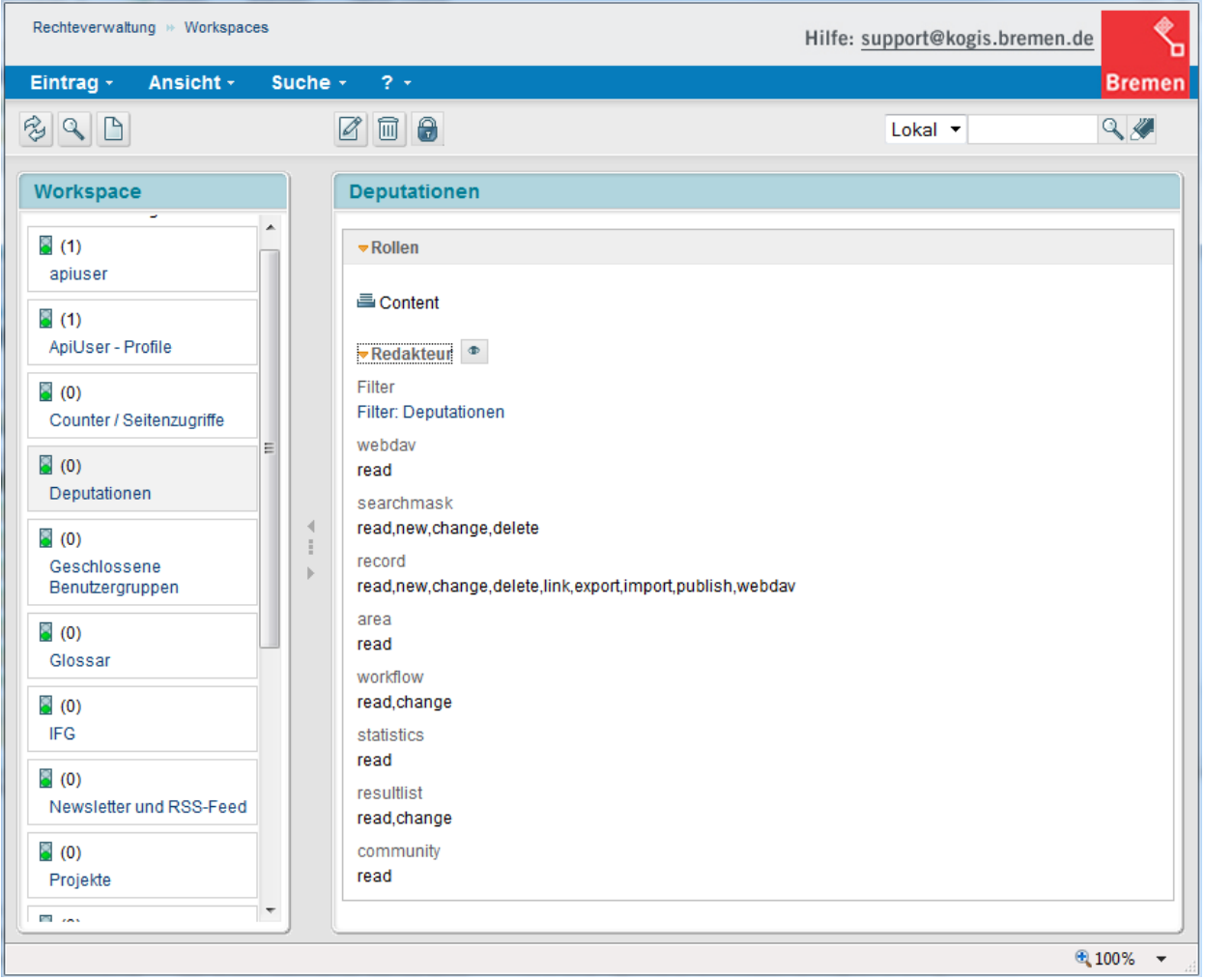

Es muss auf die gleiche Art ein Workspace mit dem Namen **Dienstleistungen** angelegt werden.

Es muss auf die gleiche Art ein Workspace mit dem Namen **Hilfetexte** angelegt werden.

Dem Workspace **Apiuser** muss zusätzlich der Filter **Dienstleistungen** zugewiesen werden.

### 1.6 Schritt 6: Seitentemplates im Container Seiten verfügbar machen

Die vier Seitentemplates Deputationsübersicht (städtisch), Deputationsübersicht (staatlich), Deputationsnavigator und Deputationsarchiv unter **Site > Zusatzmodule > Deputationen > . deputationen** templates müssen im Seitencontainer verfügbar und auswählbar gemacht werden.

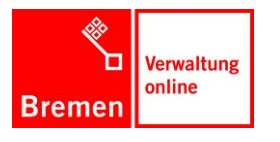

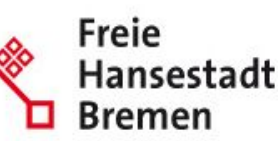

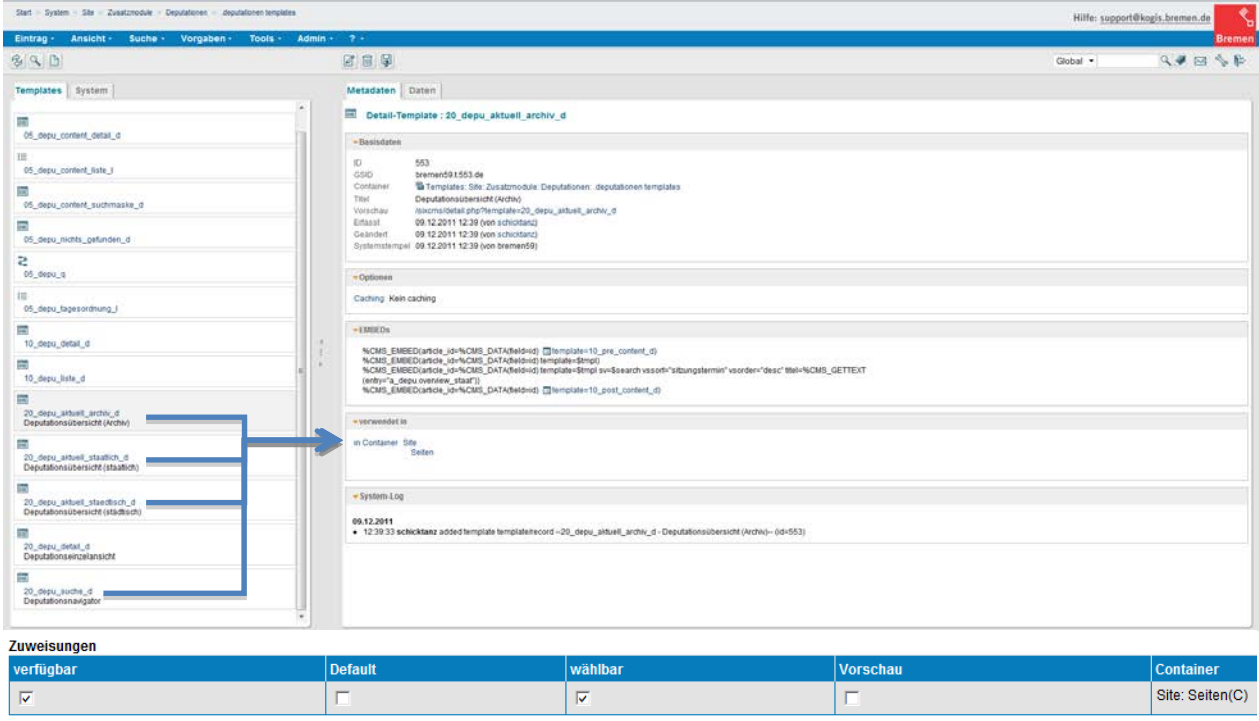

Die Deputationseinzelansicht (20\_depu\_detail\_d) muss als **Default** im Container Site > Zusatzmodule > Deputationen > Deputationen eingerichtet werden.

### 1.7 Schritt 7: Volltextfeld im Container Deputationen überprüfen und ggf. vervollständigen

Das Volltextfeld vt im Container Deputationen wird nicht immer übernommen. Die in den Volltext aufzunehmenden Felder müssen hinzugefügt werden:

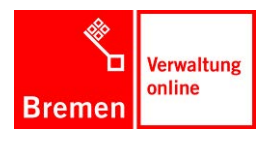

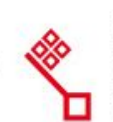

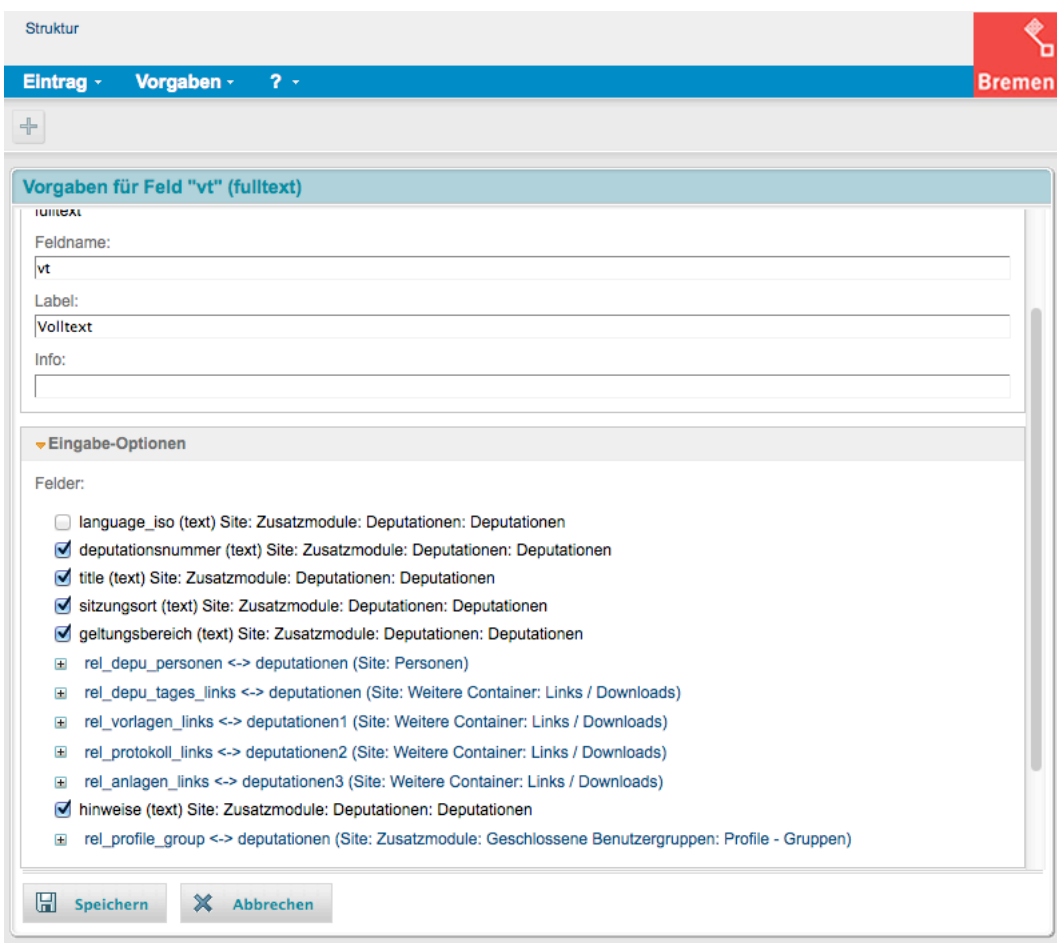

## 1.8 Schritt 8: Scheduler einrichten

Es muss ein neuer Scheduler eingerichtet werden (siehe Vorlage unter [http://buergerservice1.flora.bremen.de\)](http://buergerservice1.flora.bremen.de/):

- 1. HTTP-Aufruf
- 2. Titel: Garbage Collection
- 3. Status: Gesperrt
- 4. Beschreibung: Löschen von Artikeln die per Soap-Api übertragen wurden (user = apiuser) und bei denen definierte Relationen leer sind.
- 5. Zeiten: Täglich um 04:00 Uhr
- 6. Laufzeit: 30 Minuten
- 7. Nachricht: schicktanz, nur bei Fehlern (werden wir später auf kogis-support umstellen)
- 8. URL: [http://kogis](http://kogis-master.flora.bremen.de/sixcms/detail.php?template=00_soap_garbage_collection_d)[master.flora.bremen.de/sixcms/detail.php?template=00\\_soap\\_garbage\\_collection\\_d](http://kogis-master.flora.bremen.de/sixcms/detail.php?template=00_soap_garbage_collection_d) (kann erst einmal auf Master stehen bleiben)

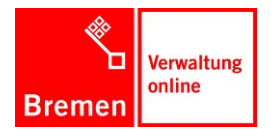

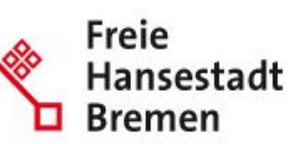

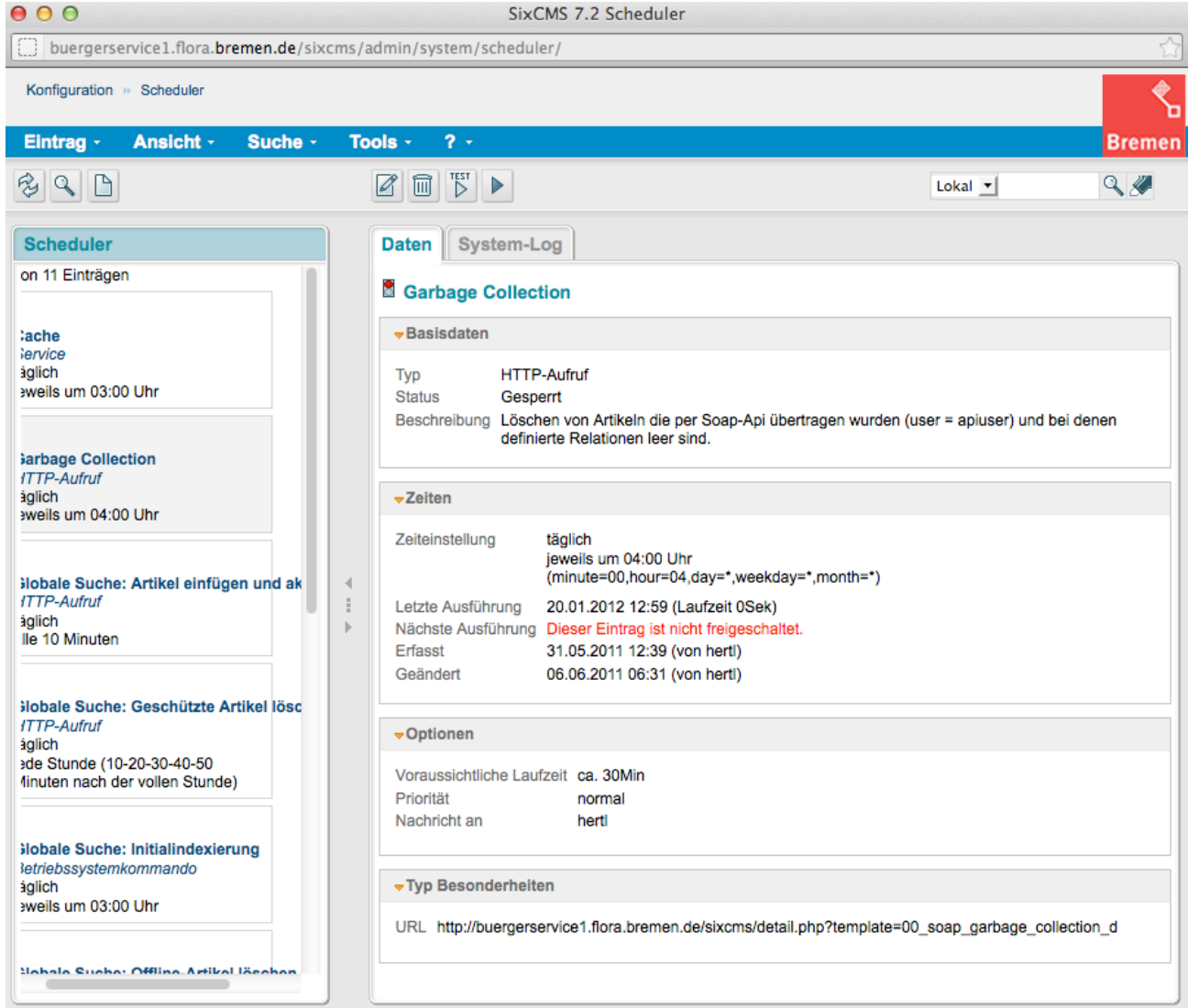

## 1.9 Schritt 9: Bilddatei auf dem Server austauschen

Unter Site > Weitere Container > fastmedia wurde eine Bilddatei ausgetauscht. Kann diese vielleicht direkt auf dem Server ausgetauscht werden? Der Dateiname ist identisch: logo\_backend.jpg Die Datei befindet sich im Paket.